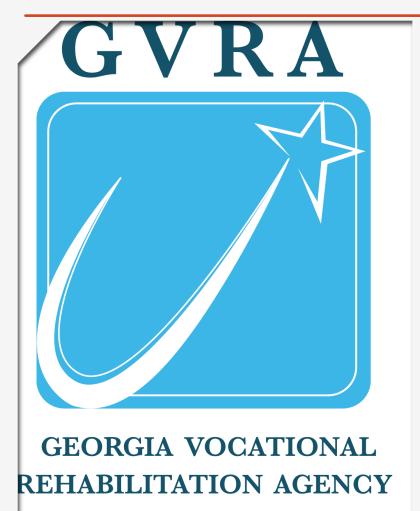

FLEET VEHICLE GUIDELINES

Vocational Rehabilitation Program

Updated 6/29/2022

## FLEET VEHICLES GUIDELINES

In an effort to reduce travel expenditures and become more fiscally responsible, the Vocational Rehabilitation (VR) Program is implementing the use of fleet vehicles for business related travel purposes. These vehicles will be placed in high travel areas but can be relocated at any time if not utilized.

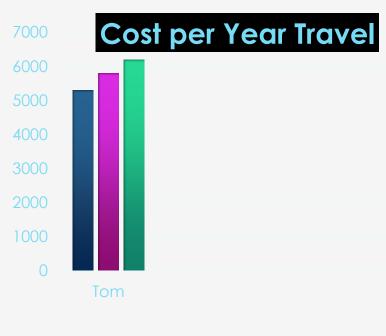

■2019 ■2020 ■2021

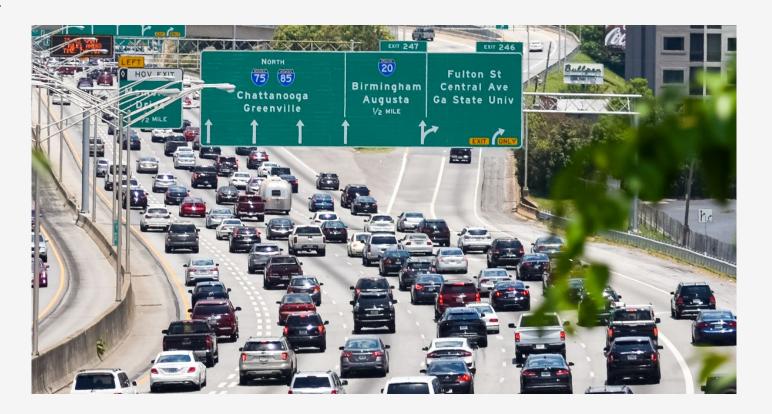

## APPROVED DRIVER

Prior to utilizing the vehicle, you must meet all requirements and be **approved** as a driver through the statewide Fleet Management Coordinator. Use of the fleet vehicle is **required** unless it is unavailable

### COST EFFECTIVE WAY

The vehicle should be used in the most cost effective way (ex: if two people are trying to schedule the vehicle at the same time, the person with the most costly expense should receive preference). When the vehicle is requested by two people at the same time, the local fleet coordinator will make the decision on the best utilization of the vehicle. Therefore, you must contact the local fleet coordinator in the event you request use of the vehicle and it is already reserved. If you are unable to use the vehicle, you will complete a Vehicle Cost Comparison form to determine the most cost effective transportation - rental or personal vehicle. The local fleet coordinator will notify you of any cancellations.

### FUEL CARD

Each fleet vehicle comes with an assigned fuel card. When you are approved as a driver, you will be given a PIN number to use when purchasing fuel for the vehicle with this assigned card. (You will be required to review Wright Express Card Usage Procedures and Department of Administrative Services (DOAS) Statewide Fuel Card Standards & Guidelines prior to being approved as a driver).

### DRIVER RESPONSIBILITIES

- Schedule use of vehicle through Outlook (if unavailable, check with local fleet coordinator to determine which trip receives precedence and then, if necessary, complete Vehicle Cost Comparison form to determine the most cost effective alternative option)
- > After approval, retrieve keys from Local Fleet Coordinator
- Record beginning trip mileage on the mileage log in vehicle
- Return vehicle with a full tank of fuel
- Insert fuel receipt into receptacle
- > Record end trip mileage on the mileage log in vehicle
- > Ensure vehicle is clean and void of trash
- Return keys to Local Fleet Coordinator

## PLEASE REMEMBER

- > NO smoking in vehicle
- > NO alcohol, narcotics, illegal drugs in vehicle
- > NO use of cell phone unless hands free per state law
- > NO personal use of vehicle

# IN OUTLOOK, CLICK ON NEW ITEMS UPPER LEFT CORNER

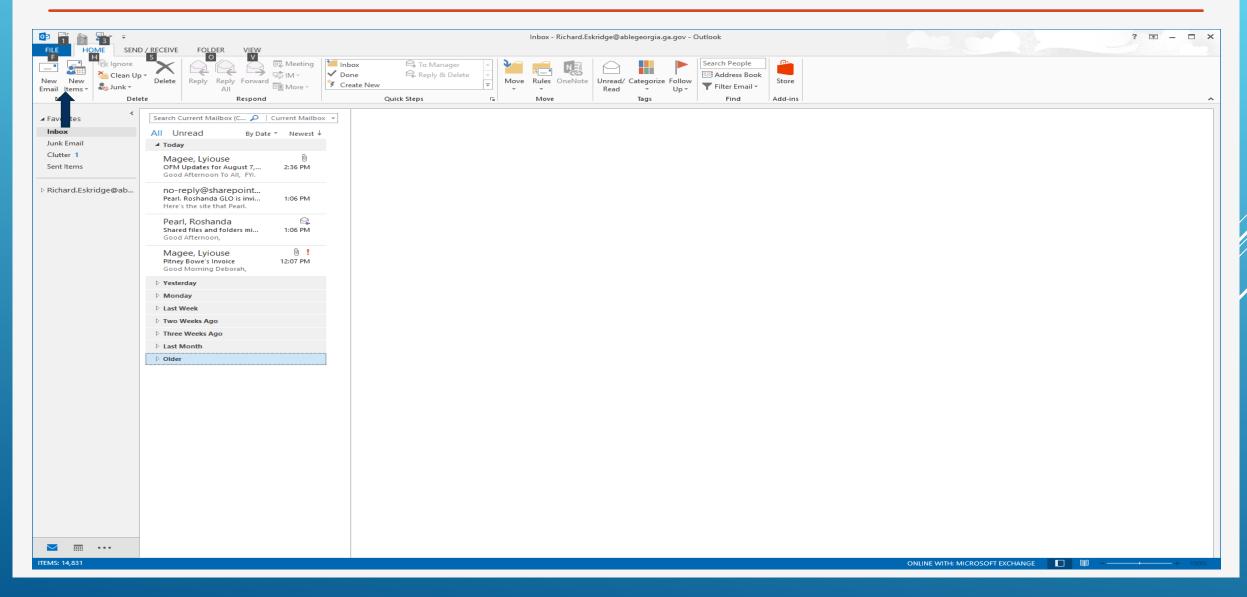

# THEN CLICK ON APPOINTMENT

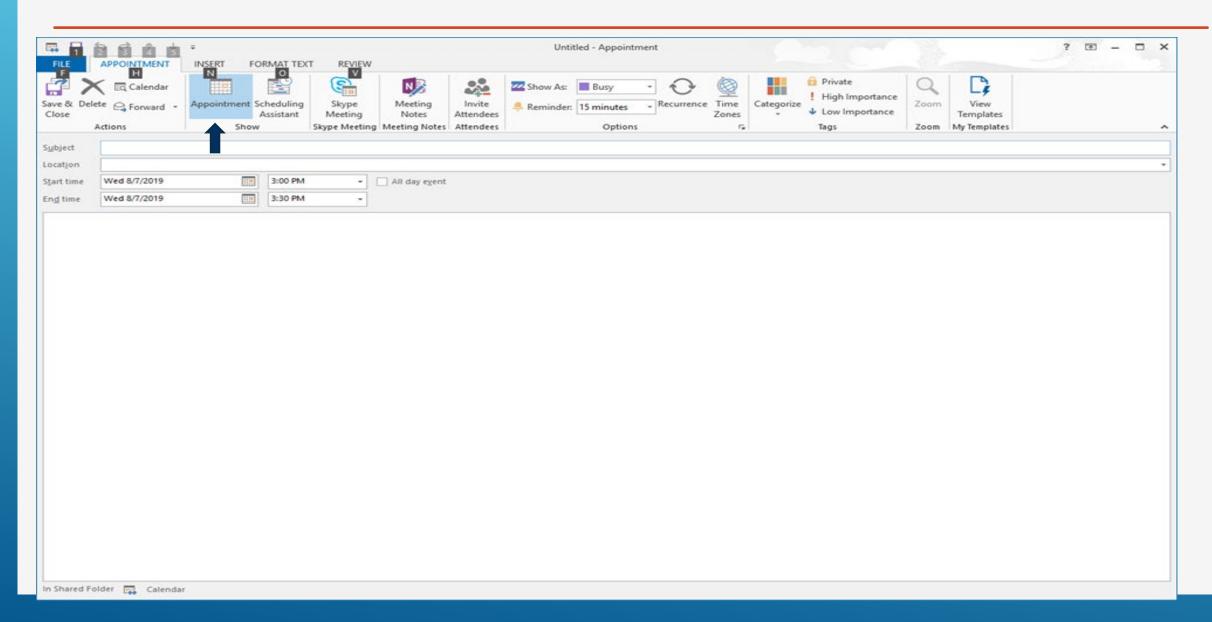

# THEN CLICK ON 'SCHEDULING ASSISTANT'

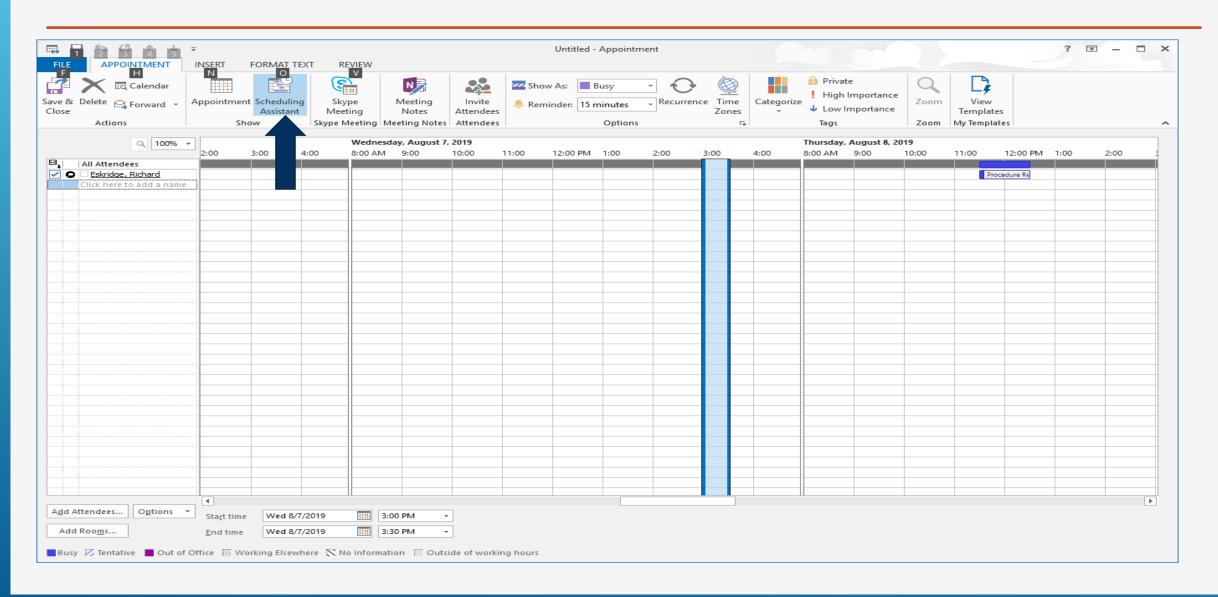

# Select Add Attendees and choose the Date and Time you need the vehicle

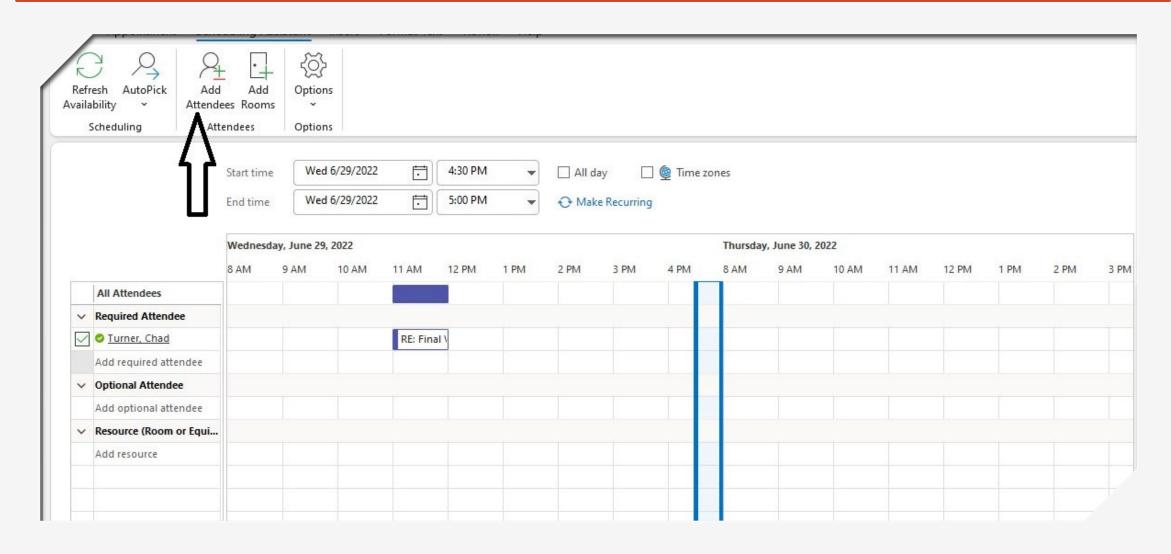

You will see that the vehicle is available or if it has been reserved by someone else

If busy:

The calendar will show a dark blue line on the date and time that was picked. If Available:

The calendar will show no color

# BUSY VERSES AVAILABLE

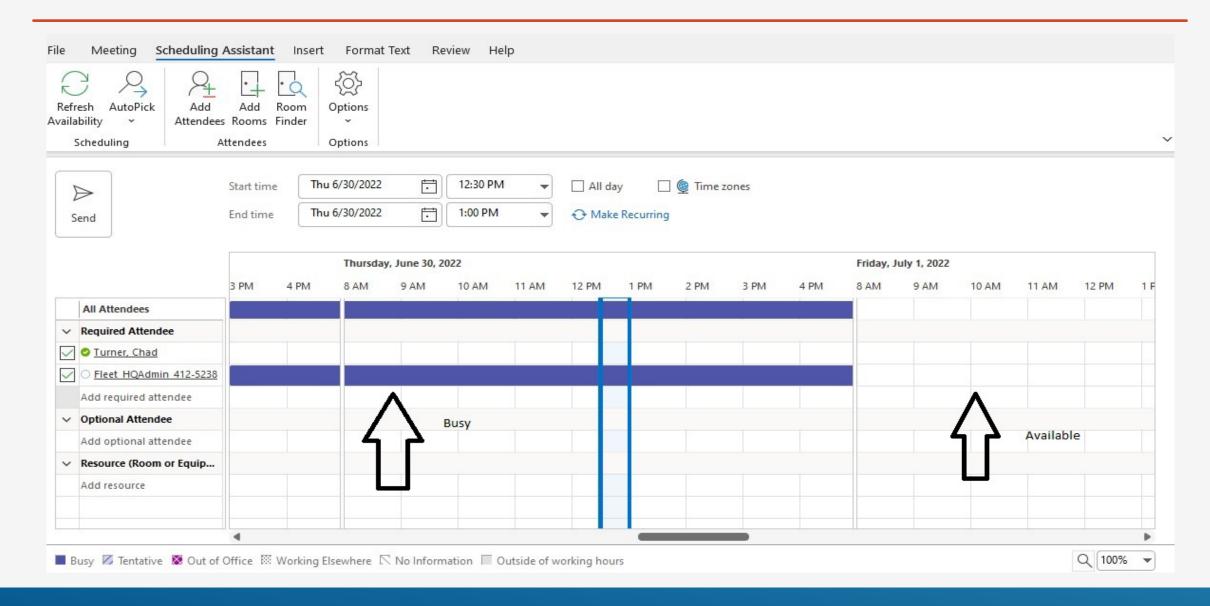

# IF THE VEHICLE SHOWS BUSY, YOU CAN STILL SEND THE REQUEST AND YOU WILL RECEIVE AN EMAIL THAT YOUR REQUEST WAS DECLINED. IT WILL SHOW YOU WHO HAS RESERVED THE VEHICLE

Thu 6/30/2022 12:38 PM

Fleet\_HQAdmin\_412-5238

Declined: Test

When Thursday, June 30, 2022 1:00 PM-1:30 PM (UTC-05:00) Eastern Time (US & Canada).

Location Microsoft Teams Meeting

i Fleet\_HQAdmin\_412-5238 has declined this meeting.

#### Your request was declined because there are conflicts.

The conflicts are:

Organizer and Time of Conflicting Meeting

Clowers, William - Wednesday, June 29, 2022 8:00:00 AM to Thursday, June 30, 2022 5:00:00 PM

# IF AVAILABLE, YOU WILL RECEIVE AN EMAIL THAT YOUR REQUEST WAS ACCEPTED.

Thu 6/30/2022 1:54 PM

Fleet\_HQAdmin\_412-5238

#### Accepted: Test

When Friday, July 1, 2022 8:00 AM-9:30 AM (UTC-05:00) Eastern Time (US & Canada).

Location Microsoft Teams Meeting

(i) Fleet\_HQAdmin\_412-5238 has accepted this meeting.

### Your request was accepted.

Sent by Microsoft 365

# IF YOU NEED TO CANCEL YOUR TRIP, GO BACK TO YOUR CALENDAR AND SELECT CANCEL MEETING. THIS WILL FREE UP THE VEHICLE.

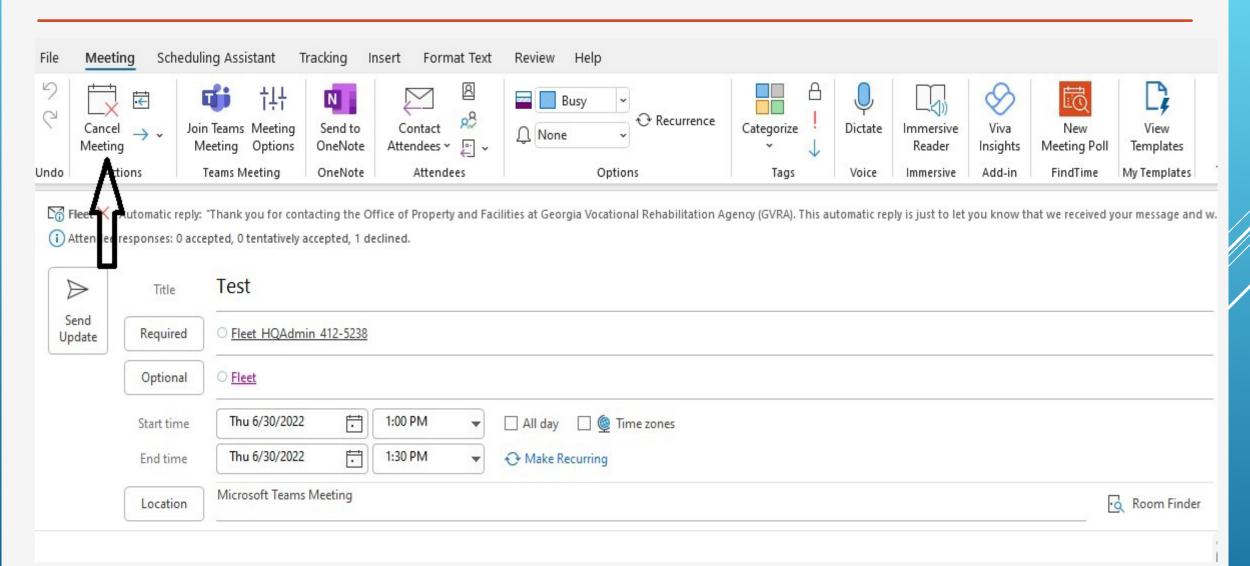